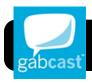

# **Gabcast:** Podcasting from your Phone

## **Setting up a Gabcast Account**

- Go to the Gabcast website at http://www.gabcast.com
- 2. Click the Sign Up Now button.
- Fill out the forms that follow to create a free Gabcast account. You will need to check your email to complete the sign up process.

## Log in to Gabcast

From the main page you should see the option to create a new Channel. Be sure to fill in the Channel Name and password. This password is what allows you to create podcasts from your phone. The password is numeric

**Tip:** Don't make the password too long, since you will need to type it in on your phone each time you use Gabcast.

## **Save Your Gabcast Login Information**

| • | Username:         |
|---|-------------------|
| • | Password:         |
| • | Channel No.:      |
|   | Channel Password: |

#### Create a New Podcast

- 1. Call: 1.503.334.0597
- You'll be prompted to enter the number you wish to connect to. Enter \* 652 422 #
- Enter your Channel Number followed by the # key.
- 4. Enter your **Password followed** by the # key.
- 5. Press 1 to create a new Podcast
- 6. After Recording Press the # (pound) key.
- 7. After the next prompt, Press 2 to publish your podcast

## Add Your Podcast to Your Blog or Website

- 1. Go to the Gabcast website.
- 2. Select **Channels** at the top of the page.
- 3. Click on your Channel Name
- 4. You will see a list of your episodes.
- 5. Select the episode you would like to share.

- On the right side you will see a player and the option to add your episode to your site.
- Copy and Paste the code into your blog or website and it will appear and link directly to your podcast.

**Note:** Mac users should use Safari to add code to a 4J blog.

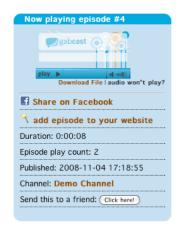

#### **Call Details**

By choosing the Call Details Tab you can see what number episodes have been created from and to which channel.

### **Downloading Podcasts**

- 1. Under the play button in the right sidebar is the option to download the podcast.
- For Mac users, press the Control key and click the mouse button. (Windows users will click with the right mouse button instead of control-clicking.)
- 3. From the menu that appears, select Save Linked Fle to Downloads. It will open in iTunes.

## **Adding Podcasts to iTunes**

- 1. Go to the Gabcast website and log in.
- 2. Select a channel under the My Channels tab.
- 3. Click the Click to Subscribe button.
- Safari: Look in the right column for Actions, then click the Subscribe in iTunes link.
  - Firefox: In the Subscribe to this podcast... menu, click Choose Application.... Select iTunes in the window that appears and click Open. Then click the Subscribe Now button.
- 6. iTunes will open and subscribe to your channel.